<span id="page-0-0"></span>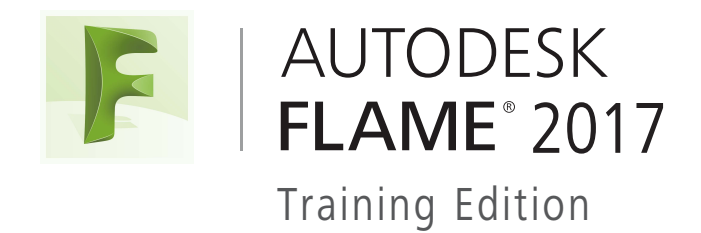

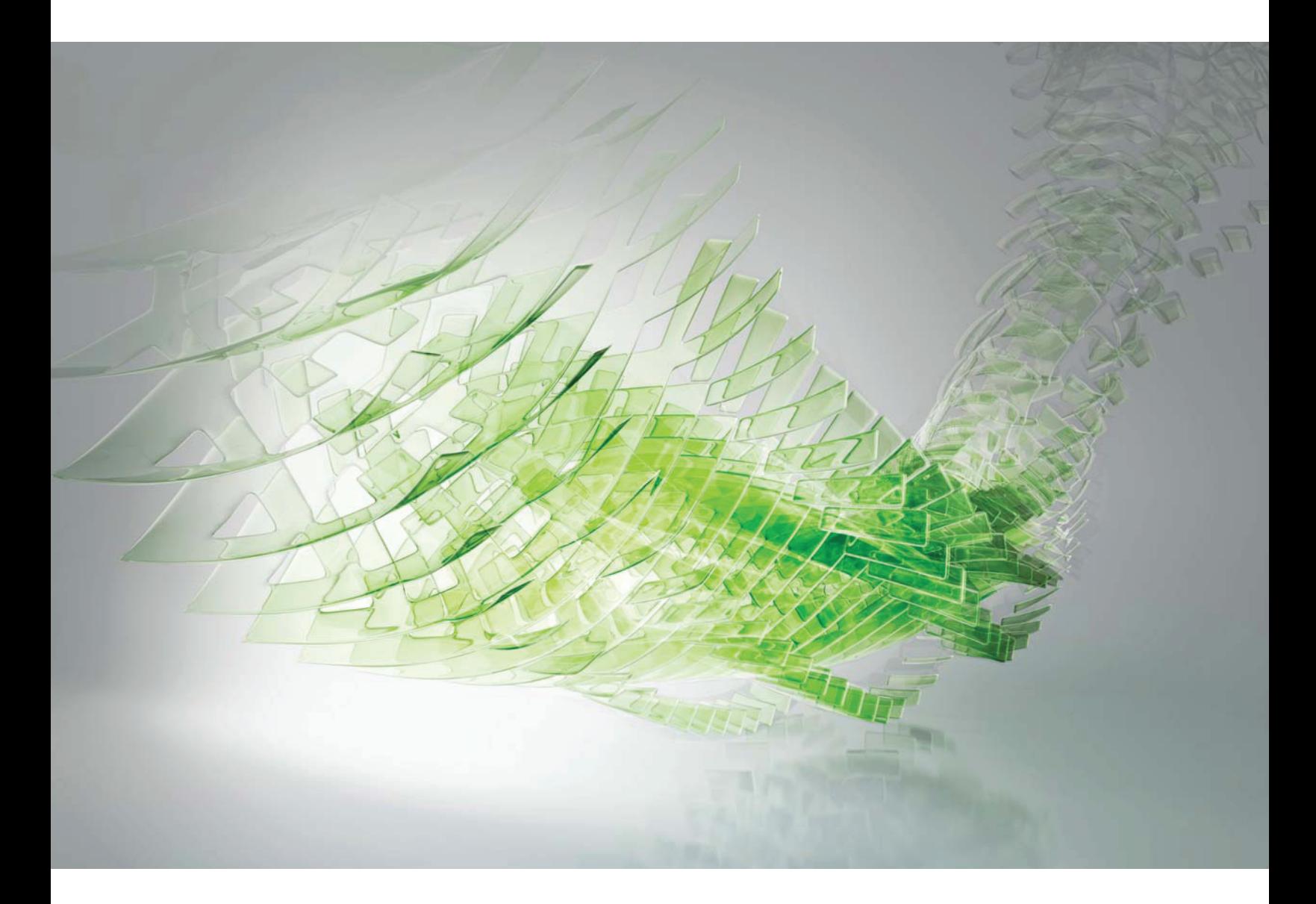

## Installation Guide

2016-05-30

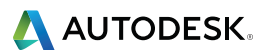

## **Autodesk Legal Notice**

**© 2016 Autodesk, Inc. All Rights Reserved.** Except where otherwise noted, this work is licensed under a Creative Commons Attribution-NonCommercial-ShareAlike 3.0 Unported License that can be viewed online at http://creativecommons.org/licenses/by-nc-sa/3.0/. This license content, applicable as of 16 December 2014 to this software product, is reproduced here for offline users:

CREATIVE COMMONS CORPORATION IS NOT A LAW FIRM AND DOES NOT PROVIDE LEGAL SERVICES. DISTRIBUTION OF THIS LICENSE DOES NOT CREATE AN ATTORNEY-CLIENT RELATIONSHIP. CREATIVE COMMONS PROVIDES THIS INFORMATION ON AN "AS-IS" BASIS. CREATIVE COMMONS MAKES NO WARRANTIES REGARDING THE INFORMATION PROVIDED, AND DISCLAIMS LIABILITY FOR DAMAGES RESULTING FROM ITS USE.

#### **License**

THE WORK (AS DEFINED BELOW) IS PROVIDED UNDER THE TERMS OF THIS CREATIVE COMMONS PUBLIC LICENSE ("CCPL" OR "LICENSE"). THE WORK IS PROTECTED BY COPYRIGHT AND/OR OTHER APPLICABLE LAW. ANY USE OF THE WORK OTHER THAN AS AUTHORIZED UNDER THIS LICENSE OR COPYRIGHT LAW IS PROHIBITED.

BY EXERCISING ANY RIGHTS TO THE WORK PROVIDED HERE, YOU ACCEPT AND AGREE TO BE BOUND BY THE TERMS OF THIS LICENSE. TO THE EXTENT THIS LICENSE MAY BE CONSIDERED TO BE A CONTRACT, THE LICENSOR GRANTS YOU THE RIGHTS CONTAINED HERE IN CONSIDERATION OF YOUR ACCEPTANCE OF SUCH TERMS AND CONDITIONS.

#### **1. Definitions**

a. **"Adaptation"** means a work based upon the Work, or upon the Work and other pre-existing works, such as a translation, adaptation, derivative work, arrangement of music or other alterations of a literary or artistic work, or phonogram or performance and includes cinematographic adaptations or any other form in which the Work may be recast, transformed, or adapted including in any form recognizably derived from the original, except that a work that constitutes a Collection will not be considered an Adaptation for the purpose of this License. For the avoidance of doubt, where the Work is a musical work, performance or phonogram, the synchronization of the Work in timed-relation with a moving image ("synching") will be considered an Adaptation for the purpose of this License.

b. **"Collection"** means a collection of literary or artistic works, such as encyclopedias and anthologies, or performances, phonograms or broadcasts, or other works or subject matter other than works listed in Section 1(g) below, which, by reason of the selection and arrangement of their contents, constitute intellectual creations, in which the Work is included in its entirety in unmodified form along with one or more other contributions, each constituting separate and independent works in themselves, which together are assembled into a collective whole. A work that constitutes a Collection will not be considered an Adaptation (as defined above) for the purposes of this License.

c. **"Distribute"** means to make available to the public the original and copies of the Work or Adaptation, as appropriate, through sale or other transfer of ownership.

d. **"License Elements"** means the following high-level license attributes as selected by Licensor and indicated in the title of this License: Attribution, Noncommercial, ShareAlike.

e. **"Licensor"** means the individual, individuals, entity or entities that offer(s) the Work under the terms of this License.

f. **"Original Author"** means, in the case of a literary or artistic work, the individual, individuals, entity or entities who created the Work or if no individual or entity can be identified, the publisher; and in addition (i) in the case of a performance the actors, singers, musicians, dancers, and other persons who act, sing, deliver, declaim, play in, interpret or otherwise perform literary or artistic works or expressions of folklore; (ii) in the case of a phonogram the producer being the person or legal entity who first fixes the sounds of a performance or other sounds; and, (iii) in the case of broadcasts, the organization that transmits the broadcast.

g. **"Work"** means the literary and/or artistic work offered under the terms of this License including without limitation any production in the literary, scientific and artistic domain, whatever may be the mode or form of its expression including digital form, such as a book, pamphlet and other writing; a lecture, address, sermon or other work of the same nature; a dramatic or dramatico-musical work; a choreographic work or entertainment in dumb show; a musical composition with or without words; a cinematographic work to which are assimilated works expressed by a process analogous to cinematography; a work of drawing, painting, architecture, sculpture, engraving or lithography; a photographic work to which are assimilated works expressed by a process analogous to photography; a work of applied art; an illustration, map, plan, sketch or three-dimensional work relative to geography, topography, architecture or science; a performance; a broadcast; a phonogram; a compilation of data to the extent it is protected as a copyrightable work; or a work performed by a variety or circus performer to the extent it is not otherwise considered a literary or artistic work.

h. **"You"** means an individual or entity exercising rights under this License who has not previously violated the terms of this License with respect to the Work, or who has received express permission from the Licensor to exercise rights under this License despite a previous violation.

i. **"Publicly Perform"** means to perform public recitations of the Work and to communicate to the public those public recitations, by any means or process, including by wire or wireless means or public digital performances; to make available to the public Works in such a way that members of the public may access these Works from a place and at a place individually chosen by them; to perform the Work to the public by any means or process and the communication to the public of the performances of the Work, including by public digital performance; to broadcast and rebroadcast the Work by any means including signs, sounds or images.

j. **"Reproduce"** means to make copies of the Work by any means including without limitation by sound or visual recordings and the right of fixation and reproducing fixations of the Work, including storage of a protected performance or phonogram in digital form or other electronic medium.

**2. Fair Dealing Rights.** Nothing in this License is intended to reduce, limit, or restrict any uses free from copyright or rights arising from limitations or exceptions that are provided for in connection with the copyright protection under copyright law or other applicable laws.

**3. License Grant.** Subject to the terms and conditions of this License, Licensor hereby grants You a worldwide, royalty-free, non-exclusive, perpetual (for the duration of the applicable copyright) license to exercise the rights in the Work as stated below:

- a. to Reproduce the Work, to incorporate the Work into one or more Collections, and to Reproduce the Work as incorporated in the Collections;
- b. to create and Reproduce Adaptations provided that any such Adaptation, including any translation in any medium, takes reasonable steps to clearly label, demarcate or otherwise identify that changes were made to the original Work. For example, a translation could be marked "The original work was translated from English to Spanish," or a modification could indicate "The original work has been modified.";
- c. to Distribute and Publicly Perform the Work including as incorporated in Collections; and,
- d. to Distribute and Publicly Perform Adaptations.

The above rights may be exercised in all media and formats whether now known or hereafter devised. The above rights include the right to make such modifications as are technically necessary to exercise the rights in other media and formats. Subject to Section 8(f), all rights not expressly granted by Licensor are hereby reserved, including but not limited to the rights described in Section 4(e).

**4. Restrictions.** The license granted in Section 3 above is expressly made subject to and limited by the following restrictions:

■ a. You may Distribute or Publicly Perform the Work only under the terms of this License. You must include a copy of, or the Uniform Resource Identifier (URI) for, this License with every copy of the Work You Distribute or Publicly

Perform. You may not offer or impose any terms on the Work that restrict the terms of this License or the ability of the recipient of the Work to exercise the rights granted to that recipient under the terms of the License. You may not sublicense the Work. You must keep intact all notices that refer to this License and to the disclaimer of warranties with every copy of the Work You Distribute or Publicly Perform. When You Distribute or Publicly Perform the Work, You may not impose any effective technological measures on the Work that restrict the ability of a recipient of the Work from You to exercise the rights granted to that recipient under the terms of the License. This Section 4(a) applies to the Work as incorporated in a Collection, but this does not require the Collection apart from the Work itself to be made subject to the terms of this License. If You create a Collection, upon notice from any Licensor You must, to the extent practicable, remove from the Collection any credit as required by Section 4(d), as requested. If You create an Adaptation, upon notice from any Licensor You must, to the extent practicable, remove from the Adaptation any credit as required by Section 4(d), as requested.

- b. You may Distribute or Publicly Perform an Adaptation only under: (i) the terms of this License; (ii) a later version of this License with the same License Elements as this License; (iii) a Creative Commons jurisdiction license (either this or a later license version) that contains the same License Elements as this License (e.g., Attribution-NonCommercial-ShareAlike 3.0 US) ("Applicable License"). You must include a copy of, or the URI, for Applicable License with every copy of each Adaptation You Distribute or Publicly Perform. You may not offer or impose any terms on the Adaptation that restrict the terms of the Applicable License or the ability of the recipient of the Adaptation to exercise the rights granted to that recipient under the terms of the Applicable License. You must keep intact all notices that refer to the Applicable License and to the disclaimer of warranties with every copy of the Work as included in the Adaptation You Distribute or Publicly Perform. When You Distribute or Publicly Perform the Adaptation, You may not impose any effective technological measures on the Adaptation that restrict the ability of a recipient of the Adaptation from You to exercise the rights granted to that recipient under the terms of the Applicable License. This Section 4(b) applies to the Adaptation as incorporated in a Collection, but this does not require the Collection apart from the Adaptation itself to be made subject to the terms of the Applicable License.
- c. You may not exercise any of the rights granted to You in Section 3 above in any manner that is primarily intended for or directed toward commercial advantage or private monetary compensation. The exchange of the Work for other copyrighted works by means of digital file-sharing or otherwise shall not be considered to be intended for or directed toward commercial advantage or private monetary compensation, provided there is no payment of any monetary compensation in connection with the exchange of copyrighted works.
- d. If You Distribute, or Publicly Perform the Work or any Adaptations or Collections, You must, unless a request has been made pursuant to Section 4(a), keep intact all copyright notices for the Work and provide, reasonable to the medium or means You are utilizing: (i) the name of the Original Author (or pseudonym, if applicable) if supplied, and/or if the Original Author and/or Licensor designate another party or parties (e.g., a sponsor institute, publishing entity, journal) for attribution ("Attribution Parties") in Licensor's copyright notice, terms of service or by other reasonable means, the name of such party or parties; (ii) the title of the Work if supplied; (iii) to the extent reasonably practicable, the URI, if any, that Licensor specifies to be associated with the Work, unless such URI does not refer to the copyright notice or licensing information for the Work; and, (iv) consistent with Section 3(b), in the case of an Adaptation, a credit identifying the use of the Work in the Adaptation (e.g., "French translation of the Work by Original Author," or "Screenplay based on original Work by Original Author"). The credit required by this Section 4(d) may be implemented in any reasonable manner; provided, however, that in the case of a Adaptation or Collection, at a minimum such credit will appear, if a credit for all contributing authors of the Adaptation or Collection appears, then as part of these credits and in a manner at least as prominent as the credits for the other contributing authors. For the avoidance of doubt, You may only use the credit required by this Section for the purpose of attribution in the manner set out above and, by exercising Your rights under this License, You may not implicitly or explicitly assert or imply any connection with, sponsorship or endorsement by the Original Author, Licensor and/or Attribution Parties, as appropriate, of You or Your use of the Work, without the separate, express prior written permission of the Original Author, Licensor and/or Attribution Parties.
- e. For the avoidance of doubt:
	- i. Non-waivable Compulsory License Schemes. In those jurisdictions in which the right to collect royalties through any statutory or compulsory licensing scheme cannot be waived, the Licensor reserves the exclusive right to collect such royalties for any exercise by You of the rights granted under this License;
	- ii. Waivable Compulsory License Schemes. In those jurisdictions in which the right to collect royalties through any statutory or compulsory licensing scheme can be waived, the Licensor reserves the exclusive right to collect such royalties for any exercise by You of the rights granted under this License if Your exercise of such rights is for

a purpose or use which is otherwise than noncommercial as permitted under Section 4(c) and otherwise waives the right to collect royalties through any statutory or compulsory licensing scheme; and,

- iii. Voluntary License Schemes. The Licensor reserves the right to collect royalties, whether individually or, in the event that the Licensor is a member of a collecting society that administers voluntary licensing schemes, via that society, from any exercise by You of the rights granted under this License that is for a purpose or use which is otherwise than noncommercial as permitted under Section 4(c).
- f. Except as otherwise agreed in writing by the Licensor or as may be otherwise permitted by applicable law, if You Reproduce, Distribute or Publicly Perform the Work either by itself or as part of any Adaptations or Collections, You must not distort, mutilate, modify or take other derogatory action in relation to the Work which would be prejudicial to the Original Author's honor or reputation. Licensor agrees that in those jurisdictions (e.g. Japan), in which any exercise of the right granted in Section 3(b) of this License (the right to make Adaptations) would be deemed to be a distortion, mutilation, modification or other derogatory action prejudicial to the Original Author's honor and reputation, the Licensor will waive or not assert, as appropriate, this Section, to the fullest extent permitted by the applicable national law, to enable You to reasonably exercise Your right under Section 3(b) of this License (right to make Adaptations) but not otherwise.

#### **5. Representations, Warranties and Disclaimer**

UNLESS OTHERWISE MUTUALLY AGREED TO BY THE PARTIES IN WRITING AND TO THE FULLEST EXTENT PERMITTED BY APPLICABLE LAW, LICENSOR OFFERS THE WORK AS-IS AND MAKES NO REPRESENTATIONS OR WARRANTIES OF ANY KIND CONCERNING THE WORK, EXPRESS, IMPLIED, STATUTORY OR OTHERWISE, INCLUDING, WITHOUT LIMITATION, WARRANTIES OF TITLE, MERCHANTABILITY, FITNESS FOR A PARTICULAR PURPOSE, NONINFRINGEMENT, OR THE ABSENCE OF LATENT OR OTHER DEFECTS, ACCURACY, OR THE PRESENCE OF ABSENCE OF ERRORS, WHETHER OR NOT DISCOVERABLE. SOME JURISDICTIONS DO NOT ALLOW THE EXCLUSION OF IMPLIED WARRANTIES, SO THIS EXCLUSION MAY NOT APPLY TO YOU.

**6. Limitation on Liability.** EXCEPT TO THE EXTENT REQUIRED BY APPLICABLE LAW, IN NO EVENT WILL LICENSOR BE LIABLE TO YOU ON ANY LEGAL THEORY FOR ANY SPECIAL, INCIDENTAL, CONSEQUENTIAL, PUNITIVE OR EXEMPLARY DAMAGES ARISING OUT OF THIS LICENSE OR THE USE OF THE WORK, EVEN IF LICENSOR HAS BEEN ADVISED OF THE POSSIBILITY OF SUCH DAMAGES.

#### **7. Termination**

- a. This License and the rights granted hereunder will terminate automatically upon any breach by You of the terms of this License. Individuals or entities who have received Adaptations or Collections from You under this License, however, will not have their licenses terminated provided such individuals or entities remain in full compliance with those licenses. Sections 1, 2, 5, 6, 7, and 8 will survive any termination of this License.
- b. Subject to the above terms and conditions, the license granted here is perpetual (for the duration of the applicable copyright in the Work). Notwithstanding the above, Licensor reserves the right to release the Work under different license terms or to stop distributing the Work at any time; provided, however that any such election will not serve to withdraw this License (or any other license that has been, or is required to be, granted under the terms of this License), and this License will continue in full force and effect unless terminated as stated above.

#### **8. Miscellaneous**

- a. Each time You Distribute or Publicly Perform the Work or a Collection, the Licensor offers to the recipient a license to the Work on the same terms and conditions as the license granted to You under this License.
- b. Each time You Distribute or Publicly Perform an Adaptation, Licensor offers to the recipient a license to the original Work on the same terms and conditions as the license granted to You under this License.
- c. If any provision of this License is invalid or unenforceable under applicable law, it shall not affect the validity or enforceability of the remainder of the terms of this License, and without further action by the parties to this agreement, such provision shall be reformed to the minimum extent necessary to make such provision valid and enforceable.
- d. No term or provision of this License shall be deemed waived and no breach consented to unless such waiver or consent shall be in writing and signed by the party to be charged with such waiver or consent.
- e. This License constitutes the entire agreement between the parties with respect to the Work licensed here. There are no understandings, agreements or representations with respect to the Work not specified here. Licensor shall not be

bound by any additional provisions that may appear in any communication from You. This License may not be modified without the mutual written agreement of the Licensor and You.

f. The rights granted under, and the subject matter referenced, in this License were drafted utilizing the terminology of the Berne Convention for the Protection of Literary and Artistic Works (as amended on September 28, 1979), the Rome Convention of 1961, the WIPO Copyright Treaty of 1996, the WIPO Performances and Phonograms Treaty of 1996 and the Universal Copyright Convention (as revised on July 24, 1971). These rights and subject matter take effect in the relevant jurisdiction in which the License terms are sought to be enforced according to the corresponding provisions of the implementation of those treaty provisions in the applicable national law. If the standard suite of rights granted under applicable copyright law includes additional rights not granted under this License, such additional rights are deemed to be included in the License; this License is not intended to restrict the license of any rights under applicable law.

#### **Creative Commons Notice**

Creative Commons is not a party to this License, and makes no warranty whatsoever in connection with the Work. Creative Commons will not be liable to You or any party on any legal theory for any damages whatsoever, including without limitation any general, special, incidental or consequential damages arising in connection to this license. Notwithstanding the foregoing two (2) sentences, if Creative Commons has expressly identified itself as the Licensor hereunder, it shall have all rights and obligations of Licensor.

Except for the limited purpose of indicating to the public that the Work is licensed under the CCPL, Creative Commons does not authorize the use by either party of the trademark "Creative Commons" or any related trademark or logo of Creative Commons without the prior written consent of Creative Commons. Any permitted use will be in compliance with Creative Commons' then-current trademark usage guidelines, as may be published on its website or otherwise made available upon request from time to time. For the avoidance of doubt, this trademark restriction does not form part of this License.

Creative Commons may be contacted at *[http://creativecommons.org/](#page-0-0)*.

Certain materials included in this publication are reprinted with the permission of the copyright holder.

#### **Creative Commons FAQ**

Autodesk's Creative Commons FAQ can be viewed online at http://www.autodesk.com/company/creative-commons, and is reproduced here for offline users.

In collaboration with Creative Commons, Autodesk invites you to share your knowledge with the rest of the world, inspiring others to learn, achieve goals, and ignite creativity. You can freely borrow from the Autodesk Help, Support and Video libraries to build a new learning experience for anyone with a particular need or interest.

#### **What is Creative Commons?**

Creative Commons (CC) is a nonprofit organization that offers a simple licensing model that frees digital content to enable anyone to modify, remix, and share creative works.

#### **How do I know if Autodesk learning content and Autodesk University content is available under Creative Commons?**

All Autodesk learning content and Autodesk University content released under Creative Commons is explicitly marked with a Creative Commons icon specifying what you can and cannot do. Always follow the terms of the stated license.

#### **What Autodesk learning content is currently available under Creative Commons?**

Over time, Autodesk will release more and more learning content under the Creative Commons licenses.

Currently available learning content:

- Autodesk online help-Online help for many Autodesk products, including its embedded media such as images and help movies.
- Autodesk Learning Videos-A range of video-based learning content, including the video tutorials on the Autodesk YouTube™ Learning Channels and their associated iTunes ® podcasts.

■ Autodesk downloadable materials-Downloadable 3D assets, digital footage, and other files you can use to follow along on your own time.

#### **Is Autodesk learning and support content copyrighted?**

Yes. Creative Commons licensing does not replace copyright. Copyright remains with Autodesk or its suppliers, as applicable. But it makes the terms of use much more flexible.

#### **What do the Autodesk Creative Commons licenses allow?**

Autodesk makes some of its learning and support content available under two distinct Creative Commons licenses. The learning content is clearly marked with the applicable Creative Commons license. You must comply with the following conditions:

- **Attribution-NonCommercial-ShareAlike (CC BY-NC-SA)** This license lets you copy, distribute, display, remix, tweak, and build upon our work noncommercially, as long as you credit Autodesk and license your new creations under the identical terms.
- Attribution-NonCommercial-No Derivative Works (CC BY-NC-ND) This license lets you copy, distribute, and display only verbatim copies of our work as long as you credit us, but you cannot alter the learning content in any way or use it commercially.
- **Special permissions on content marked as No Derivative Works** For video-based learning content marked as No Derivative Works (ND), Autodesk grants you special permission to make modifications but only for the purpose of translating the video content into another language.

These conditions can be modified only by explicit permission of Autodesk, Inc. Send requests for modifications outside of these license terms to *[creativecommons@autodesk.com](#page-0-0)*.

#### **Can I get special permission to do something different with the learning content?**

Unless otherwise stated, our Creative Commons conditions can be modified only by explicit permission of Autodesk, Inc. If you have any questions or requests for modifications outside of these license terms, email us at *[creativecom](#page-0-0)[mons@autodesk.com](#page-0-0)*.

#### **How do I attribute Autodesk learning content?**

You must explicitly credit Autodesk, Inc., as the original source of the materials. This is a standard requirement of the Attribution (BY) term in all Creative Commons licenses. In some cases, such as for the Autodesk video learning content, we specify exactly how we would like to be attributed.

This is usually described on the video's end-plate. For the most part providing the title of the work, the URL where the work is hosted, and a credit to Autodesk, Inc., is quite acceptable. Also, remember to keep intact any copyright notice associated with the work. This may sound like a lot of information, but there is flexibility in the way you present it.

Here are some examples:

"This document contains content adapted from the Autodesk® Maya® Help, available under a Creative Commons Attribution-NonCommercial-Share Alike license. Copyright © Autodesk, Inc."

"This is a Finnish translation of a video created by the Autodesk Maya Learning Channel @ *[www.youtube.com/mayahowtos](#page-0-0)*. Copyright © Autodesk, Inc."

"Special thanks to the Autodesk® 3ds Max® Learning Channel @ *[www.youtube.com/3dsmaxhowtos](#page-0-0)*. Copyright © Autodesk, Inc."

#### **Do I follow YouTube's standard license or Autodesk's Creative Commons license?**

The videos of the Autodesk Learning Channels on YouTube are uploaded under YouTube's standard license policy. Nonetheless, these videos are released by Autodesk as Creative Commons Attribution-NonCommercial-No Derivative Works (CC BY-NC-ND) and are marked as such.

You are free to use our video learning content according to the Creative Commons license under which they are released.

#### **Where can I easily download Autodesk learning videos?**

Most of the Autodesk Learning Channels have an associated iTunes podcast from where you can download the same videos and watch them offline. When translating Autodesk learning videos, we recommend downloading the videos from the iTunes podcasts.

#### **Can I translate Autodesk learning videos?**

Yes. Even though our learning videos are licensed as No Derivative Works (ND), we grant everyone permission to translate the audio and subtitles into other languages. In fact, if you want to recapture the video tutorial as-is but show the user interface in another language, you are free to do so. Be sure to give proper attribution as indicated on the video's Creative Commons end-plate. This special permission only applies to translation projects. Requests for modifications outside of these license terms can be directed to *creativecommons@autodesk.com*.

#### **How do I let others know that I have translated Autodesk learning content into another language?**

Autodesk is happy to see its learning content translated into as many different languages as possible. If you translate our videos or any of our learning content into other languages, let us know. We can help promote your contributions to our growing multilingual community. In fact, we encourage you to find creative ways to share our learning content with your friends, family, students, colleagues, and communities around the world. Contact us at *creativecommons@autodesk.com*.

#### **I have translated Autodesk learning videos into other languages. Can I upload them to my own YouTube channel?**

Yes, please do and let us know where to find them so that we can help promote your contributions to our growing multilingual Autodesk community. Contact us at *creativecommons@autodesk.com*.

#### **Can I repost or republish Autodesk learning content on my site or blog?**

Yes, you can make Autodesk learning material available on your site or blog as long as you follow the terms of the Creative Commons license under which the learning content is released. If you are simply referencing the learning content as-is, then we recommend that you link to it or embed it from where it is hosted by Autodesk. That way the content will always be fresh. If you have translated or remixed our learning content, then by all means you can host it yourself. Let us know about it, and we can help promote your contributions to our global learning community. Contact us at *creativecommons@autodesk.com*.

#### **Can I show Autodesk learning content during my conference?**

Yes, as long as it's within the scope of a noncommercial event, and as long as you comply with the terms of the Creative Commons license outlined above. In particular, the videos must be shown unedited with the exception of modifications for the purpose of translation. If you wish to use Autodesk learning content in a commercial context, contact us with a request for permission at *creativecommons@autodesk.com*.

#### **Can I use Autodesk learning content in my classroom?**

Yes, as long as you comply with the terms of the Creative Commons license under which the learning material is released. Many teachers use Autodesk learning content to stimulate discussions with students or to complement course materials, and we encourage you to do so as well.

#### **Can I re-edit and remix Autodesk video learning content?**

No, but for one exception. Our Creative Commons BY-NC-ND license clearly states that "derivative works" of any kind (edits, cuts, remixes, mashups, and so on) are not allowed without explicit permission from Autodesk. This is essential for preserving the integrity of our instructors' ideas. However, we do give you permission to modify our videos for the purpose of translating them into other languages.

#### **Can I re-edit and remix Autodesk downloadable 3D assets and footage?**

Yes. The Autodesk Learning Channels on YouTube provide downloadable 3D assets, footage, and other files for you to follow along with the video tutorials on your own time. This downloadable material is made available under a Creative Commons Attribution-NonCommercial-ShareAlike (CC BY-NC-SA) license. You can download these materials and experiment with them, but your remixes must give us credit as the original source of the content and be shared under the identical license terms.

#### **Can I use content from Autodesk online help to create new materials for a specific audience?**

Yes, if you want to help a specific audience learn how to optimize the use of their Autodesk software, there is no need to start from scratch. You can use, remix, or enrich the relevant help content and include it in your book, instructions, examples, or workflows you create, then Share-Alike with the community. Always be sure to comply with the terms of the Creative Commons license under which the learning content is released.

#### **What are the best practices for marking content with Creative Commons Licenses?**

When reusing a CC-licensed work (by sharing the original or a derivative based on the original), it is important to keep intact any copyright notice associated with the work, including the Creative Commons license being used. Make sure you abide by the license conditions provided by the licensor, in this case Autodesk, Inc.

#### **Trademarks**

The following are registered trademarks or trademarks of Autodesk, Inc., and/or its subsidiaries and/or affiliates in the USA and other countries: 123D, 3ds Max, Alias, ATC, AutoCAD LT, AutoCAD, Autodesk, the Autodesk logo, Autodesk 123D, Autodesk Homestyler, Autodesk Inventor, Autodesk MapGuide, Autodesk Streamline, AutoLISP, AutoSketch, AutoSnap, AutoTrack, Backburner, Backdraft, Beast, BIM 360, Burn, Buzzsaw, CADmep, CAiCE, CAMduct, Civil 3D, Combustion, Communication Specification, Configurator 360, Constructware, Content Explorer, Creative Bridge, Dancing Baby (image), DesignCenter, DesignKids, DesignStudio, Discreet, DWF, DWG, DWG (design/logo), DWG Extreme, DWG TrueConvert, DWG TrueView, DWGX, DXF, Ecotect, Ember, ESTmep, FABmep, Face Robot, FBX, Fempro, Fire, Flame, Flare, Flint, ForceEffect, FormIt 360, Freewheel, Fusion 360, Glue, Green Building Studio, Heidi, Homestyler, HumanIK, i-drop, ImageModeler, Incinerator, Inferno, InfraWorks, Instructables, Instructables (stylized robot design/logo), Inventor, Inventor HSM, Inventor LT, Lustre, Maya, Maya LT, MIMI, Mockup 360, Moldflow Plastics Advisers, Moldflow Plastics Insight, Moldflow, Moondust, MotionBuilder, Movimento, MPA (design/logo), MPA, MPI (design/logo), MPX (design/logo), MPX, Mudbox, Navisworks, ObjectARX, ObjectDBX, Opticore, P9, Pier 9, Pixlr, Pixlr-o-matic, Productstream, Publisher 360, RasterDWG, RealDWG, ReCap, ReCap 360, Remote, Revit LT, Revit, RiverCAD, Robot, Scaleform, Showcase, Showcase 360, SketchBook, Smoke, Socialcam, Softimage, Spark & Design, Spark Logo, Sparks, SteeringWheels, Stitcher, Stone, StormNET, TinkerBox, Tinkercad, Tinkerplay, ToolClip, Topobase, Toxik, TrustedDWG, T-Splines, ViewCube, Visual LISP, Visual, VRED, Wire, Wiretap, WiretapCentral, XSI.

All other brand names, product names or trademarks belong to their respective holders.

#### **Disclaimer**

THIS PUBLICATION AND THE INFORMATION CONTAINED HEREIN IS MADE AVAILABLE BY AUTODESK, INC. "AS IS." AUTODESK, INC. DISCLAIMS ALL WARRANTIES, EITHER EXPRESS OR IMPLIED, INCLUDING BUT NOT LIMITED TO ANY IMPLIED WARRANTIES OF MERCHANTABILITY OR FITNESS FOR A PARTICULAR PURPOSE REGARDING THESE MATERIALS.

## **Contents**

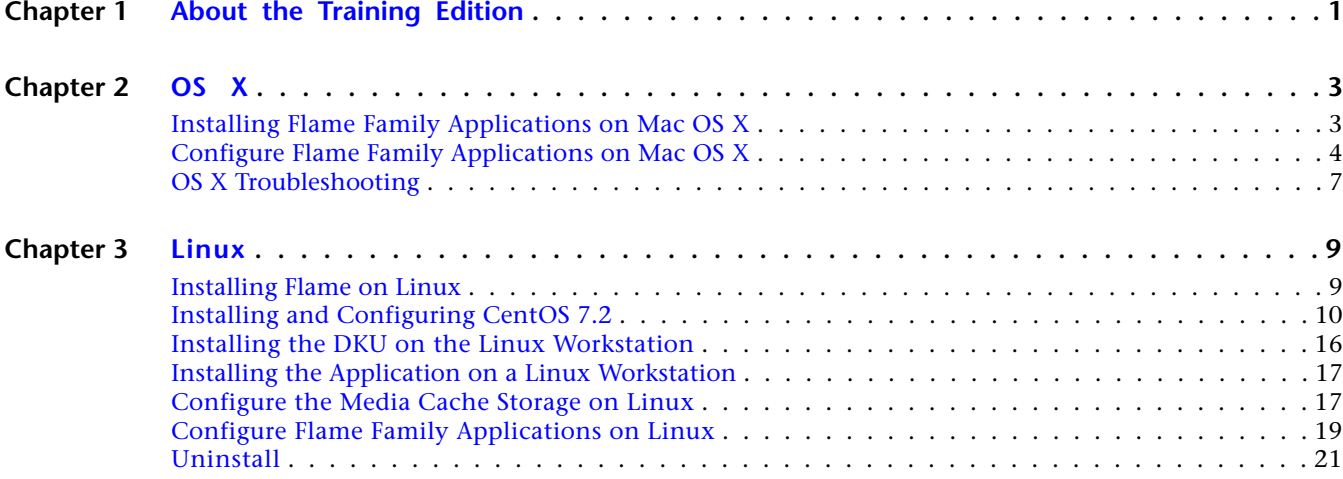

## <span id="page-11-0"></span>**About the Training Edition**

The Training Edition of Flame can be used, free, to learn new features and workflows.

#### **Limitations**

- A training version cannot be installed on a computer with a licensed version installed. To install a training version, you must first uninstall the licensed version, and vice versa.
- Export is disabled. Hence the Wiretap Server and Wiretap Central are unavailable, Output Clip is disabled, Batch Write File node is disabled, and while you can open the Export dialog box, the Export button is disabled.
- You cannot render using either Burn or Background Reactor.
- The Python environment, commonly known as the Python hooks, is not available in the training edition.
- AJA and Blackmagic hardware is not supported.
- AAC, MPEG 2, MPEG 4 and MP3 codecs are unavailable throughout the application, including for compressed intermediates.
- Project collaboration between the Training Editions and licensed versions is disabled. This includes remote connection, Wire, and archives.
- While the Training Editions can open setups and archives created in the licensed versions, the licensed versions cannot open setups or archives created in the Training Editions.
- The "CutOut" option from the Paint Save menu is unavailable.
- A watermark is added to all viewports and to all rendered files (renders, cache, etc.).

#### **More documentation**

User guides and release notes are the same as for the licensed versions of their corresponding products and are available *[here](http://docs.autodesk.com/cf/index.html)*, along with a complete list of all Autodesk Creative Finishing documentation.

System requirements for *[Flame](http://www.autodesk.com/flame-sysreqs)*.

#### **Upgrading to a licensed version**

A licensed version cannot be installed on a system with a training version. To install a licensed version, you must uninstall the Training Edition.

Before uninstalling, you must first delete every project you created from the installed training edition. When you delete a project, all its associated clips and setups are deleted along with it.

- **1** At start-up, select the project to delete and click Edit.
- **2** In the Edit Project dialog, click Project Edit and select Delete Project.

**1**

- **3** Click Delete. Repeat for each project.
- **4** Follow the normal uninstall procedure for the application.

#### **Support and Community**

- *[Flame Training Edition User Forum on the Area](http://forums.autodesk.com/t5/flame-training-edition/bd-p/29)*
- *[me.support@autodesk.com](mailto:me.support@autodesk.com)*
- *[Flame Learning Channel on YouTube](http://www.youtube.com/FlameHowTos)*

## <span id="page-13-0"></span>**OS X**

# **2**

## <span id="page-13-1"></span>**Installing Flame Family Applications on Mac OS X**

#### **Installation Overview**

To install Flame on a Mac, you will need:

- A Mac that matches the minimum systems requirements of the software to install. The *[Flame](https://knowledge.autodesk.com/support/flame-products/troubleshooting/caas/sfdcarticles/sfdcarticles/flame2016-sysreqs.html)* system requirements are available online.
- The *[training installation package](https://area.autodesk.com/products/features/flame)* for the application to install.

#### **Steps to install the application:**

- **1** Install the application.
- **2** Configure Mac OS X.
- **3** Configure the application, including the storage for the media cache if this was not done during the installation.
- **4** Start and test the application to ensure everything went according to plan from **Applications** ➤ **Autodesk** ➤ **[Product]**

#### **Installing the Application**

To install, you'll need the DMG files containing the installer. You'll also need an administrator password for your Mac.

- **1** Open the DMG image file, and double-click Install <product>, then click through the installer.
- **2** If your system has multiple drives, you may be prompted to choose a drive for the media cache storage. It is recommended, but not required, to use a drive other than your system drive. You can skip this step and configure the media cache storage later. See [Configure the Media Cache](#page-16-0) [Storage on Mac OS X](#page-16-0) (page 6).

**NOTE** The installer automatically detects any previously configured storage.

**3** Once you exit the installer, the application is ready to use. A link to the application is in **Applications** ➤ **Autodesk**.

#### **The following components are also installed:**

- Autodesk Wiretap Gateway: a background service used for media import.
- Autodesk Backburner Manager & Server: background operations manager.
- Stone+Wire: storage manager.

To see if services are running properly, after installation go to: **Applications** ➤ **Autodesk** ➤ **[Product]** ➤ **Utilities** ➤ **Service Monitor**.

#### **Configuring Mac OS X**

#### **Set these OS X system preferences for every user account that will use the application:**

- Firewall: The OS X firewall must be off (default setting), otherwise it blocks incoming network connections.
- Function Keys: By default the application uses keyboard shortcuts that conflict with the OS X default settings. In **Keyboard**  $\triangleright$  **Keyboard Shortcuts**  $\triangleright$ , disable shortcuts using the function keys (F1, F2), control key, or option meta key. If the Mac has an Apple keyboard, enable Use F1, F2, etc. keys as standard function keys at **Keyboard** ➤ **Keyboard tab**.
- Spotlight: In the Privacy tab, add the media cache storage volume to the list of locations Spotlight does not search.
- Sound: If you are using an AJA I/O device, ensure it is not selected for sound output.

## <span id="page-14-0"></span>**Configure Flame Family Applications on Mac OS X**

The ideal method to configure a Flame family application is to use the Setup utility.

#### **To configure an application using the Setup utility:**

- **1** Open the utility. It is located in **Applications** ➤ **Autodesk** ➤ **[Product]** ➤ **Utilities**.
- **2** If more than one version of the Flame family application is installed, you need to select the one to configure from the Application Version drop-down list.
- **3** Discard unsaved changes with Reload.
- **4** Save your changes using Apply.

To edit the parameters directly in the application configuration file, click Manual Edit. Settings are stored in the locations specified in each setting's description.

#### **General**

**Video Device** Leave to None. Since the Training edition does not support video device such as AJA or Blackmagic Design, you do not have to configure this section to use the application.

**Audio Device** Leave to CoreAudio. Since the Training edition does not support video device such as AJA or Blackmagic Design, you do not have to configure this section to use the application.

**Reserved Application Memory** Sets the amount of memory allocated to frame buffers used by modules such as the Player, Action, Input/Output clip. Unless you require specific settings for other applications, set to Automatic; the amount of memory is reserved according to the amount of system RAM:

- 32 GB or more: 33 per cent of RAM is allocated to the application.
- Less than 32 GB: 50 per cent of RAM is allocated, up to 4GB, or up to 3GB if less than 11.5GB RAM.

**Default Web Browser** Sets the web browser used by the application. To use the Mac's default browser, set to open.

**Default Shortcut Profile** Sets the keyboard shortcut selected by default when creating new user profiles in the application.

**Menu Bar** Sets whether the menu bar is displayed in the application.

**Table of Contents Location** Sets the path where the online HTML and ASCII tables of contents of archives are saved when archiving.

#### **Single Screen**

**NOTE** Displayed only if multiple screens are detected on the system.

Restricts the UI of the application to the main display.

#### **UI Magnification**

**NOTE** Displayed only if a high resolution (HiDPI) monitor is detected on the system.

Sets the UI magnification.

#### **Preview**

**NOTE** Since the Training edition does not support broadcast monitors such as AJA or Blackmagic Design, you do not have to configure this section to use the application.

#### **Vtr**

**NOTE** Since you cannot output to VTR with the Training edition, you do not have to configure this section to use the application.

#### **Media Storage**

This is the path to where the Media Cache and rendered frames are stored. It is recommended to use a fast drive, and not to use the system drive. Manual edit must be used to delete a storage volume.

For more details, see [Configure the Media Cache Storage on Mac OS X](#page-16-0) (page 6).

**ID** An index uniquely identifying the storage, assigned by the Setup application at creation time. Ranges from 0 to 7, and is not editable directly.

**Name** A label to identify the media storage. Required.

**Location** Path to the media files on your storage device. Do not select the root of a drive as your media storage folder. Create a subfolder to hold all your media files in one place. The recommended folder name is Autodesk Media Storage/. Required.

**8-bit Integer, 10-bit Integer, 12-bit Integer and 12-bit Packed Integer, 16-bit Float** The file formats used when writing frames of those bit depths to the storage. Optional.

**Jpeg Compression** Can be set from 0 (lowest compression, highest quality) to 100 (highest compression, lowest quality). Optional.

#### **Backburner**

Configure background processing manager.

**Manager Hostname** The network name of the workstation running the Backburner Manager. In a standalone setup, use the default setting, localhost.

In a Burn environment, enter the name of the workstation running Backburner Manager. Selects the Backburner Manager used by the application.

#### **Configure Wacom pen buttons**

- **1** Open the System Preferences / Wacom Tablet panel.
- **2** If Grip Pen does not appear in the Tool section, touch the pen on the tablet.
- **3** Select the Pen tab.
- **4** Ensure the top pen button is assigned to the double-click function, and that the bottom pen button is assigned to the right-click function.

#### **Advanced network configuration**

<span id="page-16-0"></span>If the system is not using the correct network interface, for example wifi vs. ethernet, the local interfaces which should be used can be specified in */usr/discreet/cfg/network.cfg*. Documentation about the syntax is in the file itself. A default device and a fallback device for data transfer and for multicasting can be hard coded in the file.

### **Configure the Media Cache Storage on Mac OS X**

It is recommended to store media on a drive other than your system drive, ideally a direct attached storage (DAS) device or a storage area network (SAN). You can store media on the system drive but performance will not be as good, and is not a recommended setup.

**NOTE** The recommended filesystem on Mac OS X is HFS+, but you can use another filesystem. In addition to implementing POSIX file system semantics, such filesystem must support both hard and symbolic links, 64 bit file sizes and offsets, direct I/O, and timetamps with at least 1 second precision. Finally, directories must support at least 4 billion entries.

#### **Configuring the Media Cache storage:**

- **1** Ensure the disk array or SAN storage used for the Media Cache is connected to your workstation and powered up.
- **2** Boot your workstation and log in.
- **3** Open the Service Monitor, **Applications** ➤ **Autodesk** ➤ **[Product]** ➤ **Utilities** ➤ **Service Monitor**.
- **4** In the Service Monitor, open the Components tab and Stop Stone+Wire. Wait for the Status light to turn red.

**NOTE** Some other components' status light might change to red: this is normal behavior.

- **5** Launch the Setup application**Applications** ➤ **Autodesk** ➤ **[Product]** ➤ **Utilities** ➤ **[Product] Setup**.
- **6** In the Media Storage tab, click Add and follow the instructions.

If you need to create mount points for your media cache storage, a procedure below shows you how to do this.

- **7** Once the storage appears in the Media Storage list, click Apply. The setup application restarts some services.
- **8** Close the Setup application.

**9** Back in the Service Monitor, open the Components tab and Start Stone+Wire. Wait for the Status light to turn green.

**NOTE** Other components' status light should change back to green. If not, Start them.

**10** Verify that the new media cache storage is available. In the terminal, type:

```
/usr/discreet/sw/sw_df
```
Any project created in your application after this point can now use new media cache storage. Any pre-existing projects are unaffected by this setting and remain associated to their respective partitions.

## <span id="page-17-0"></span>**OS X Troubleshooting**

#### **Hostname and Computer Name Mismatch**

If the application has been installed without first verifying that the Computer Name and the hostname match, and if the application complains that Stone+Wire cannot start, try the following:

- **1** In a terminal, as root, create /usr/discreet/clip/.
- **2** In a terminal, get the hostname of the workstation with the hostname command.
- **3** In Systems Preferences > Sharing, check that Computer Name is the same as the hostname. Change the Computer Name to the hostname if they are different.
- **4** Using the Setup Assistant, under Media Storage, it should now be possible to add a new partition. The Setup Assistant is in Applications/Autodesk/[Product]/Utilities.
- **5** Start Stone+Wire using the Service Monitor application, also found in the Utilities folder.

#### **Repair media storage mount points**

- If the Mac experiences a hard reboot (for example a power outage), when the Mac restarts the operating system may mount the media storage incorrectly (for example, /Volumes/Storage1 instead of /Volumes/Storage). In this case the media storage will be inaccessible. To delete an incorrect mount point:
	- **1** Go to System Preferences > Sharing, and disable all the file services.
	- **2** In Finder use command+shift+G to navigate to /Volumes. In Volumes/, find the incorrect mount point folder. It should have the name of the original mount point (for example, Storage), but its icon depicts a folder instead of a disk drive.
	- **3** Delete the folder.
	- **4** Restart the Mac. Restore System Preferences > Sharing settings.
	- **5** If the media storage is still not available after restart, use the Mac application Disk Utility to repair the media storage disk.

#### **Fix VOLUMEMGT and No Volume errors**

If a framestore volume cannot be selected, or if Error: VOLUMEMGT : Failed to initialize Stone+Wire connection is thrown:

- **1** Exit the application.
- **2** Open Applications /Autodesk/<Product>/Utilities/Service Monitor.
- **3** Restart the *Stone+Wire* service. Wait for the green light.
- **4** Start your application.

#### **Uninstalling the Application**

■ Run Applications/Autodesk/<Product>/Utilities/Uninstall. This leaves directories containing configuration files, project data and user preferences. These may be useful if the application is reinstalled.

## <span id="page-19-0"></span>**Linux**

## **3**

## <span id="page-19-1"></span>**Installing Flame on Linux**

#### **Installation Overview**

To install Flame on a Linux workstation, you will need:

- A workstation that matches the minimum systems requirements of the software to install. The *[Flame](http://www.autodesk.com/flame-sysreqs)* system requirements are available online.
- The *[training installation package](https://area.autodesk.com/products/features/flame)* for the application to install.
- Root access to your system.

#### **To install the application:**

- **1** Install CentOS Linux.
- **2** [Install the DKU](#page-26-1) (page 16).
- **3** [Install](#page-27-2) (page 17) the Flame application.
- **4** [Configure the application](#page-29-1) (page 19), including the [storage for the media cache](#page-27-3) (page 17), if required.
- **5** Start and test the application to ensure everything went according to plan, using the application shortcut on the KDE desktop of the application's account.

#### **Hardware Validation Tool**

The Hardware Validation tool is bundled with the Linux version of the Flame family products. The tool runs a series of checks on the workstation's hardware configuration to make sure the application can run properly, and assigns one of three statuses to each check:

- PASSED
- FAILED
- WARNING

The Hardware Validation Tool includes up to eight tabs, depending on the hardware available:

■ **Summary:** Displays the general status of all the different hardware checks. Click the relevant tab for details on the different hardware checks.

The remaining tabs contain details on the checks run in that category, which can be helpful for troubleshooting issues.

- **RPMs**
- **Kernel config**
- **Workstation**
- **Graphic and Tablet**
- **Video I/O**
- **Network**
- **Fiber scsi**

There are three ways to access the Hardware Validation Tool:

- **1** When launching the Flame Family application for the first time, the Hardware Validation Tool is automatically run and displayed on the screen. This **only** happens the first time you run the Flame Family application, **unless** your hardware changes.
- **2** When logged in as a Flame Family User, a Hardware Validation tool icon is displayed on the Desktop as well as inside the Program Bar. You can launch the Tool from either of these locations.
- **3** From the Flame Family Menu (at the bottom right of the screen), by selecting **Help** ➤ **Hardware Validation**.

## <span id="page-20-0"></span>**Installing and Configuring CentOS 7.2**

### **Before Installing CentOS 7.2**

**The following considerations should be taken into account prior to installing CentOS 7.2**

- If you want to preserve a workstation's installation of a previous version of the operating system, you must install CentOS 7.2 on a separate drive.
- It is recommended to disconnect all other disks secondary drives, RAID disks, SAN volumes before running the CentOS installer we provide.
- Some administrative commands have changed between CentOS 6 and CentOS 7. For a list of common administrative commands equivalencies between CentOS 6 and CentOS 7, see: [Common Administrative](#page-23-0) [Commands](#page-23-0) (page 13).
- There is an NFS incompatibility between CentOS 6/Red Hat and CentOS 7. Workstations on CentOS 6.2/ Red Hat are unable to read data from a CentOS 7.2 workstation via NFS.
- If you use removable storage, it is strongly recommended to add the nofail argument to /etc/fstab. Without the nofail argument, the workstation will not boot if the removable storage is not present.
- The default filesystem format on CentOS 7.2 has changed. It is now XFS.
- If you use a Stornext SAN, you must be on filesystem version 5.3.1, to avoid compatibility issues.
- The Gnome Desktop environment does not work on CentOS 7.2. Flame Family products use the KDE environment by default.
- If using Infiniband on CentOS 7.2, make sure you are using it in Connected mode, as Datagram mode has performance issues. Going forward, this will be the default configuration for Flame Family products. In the Infiniband configuration file, make sure to add: CONNECTED\_MODE=yes.
- If your /etc/exports file contains file paths that are no longer valid, the NFS service will be unable to start. Make sure the file only contains valid file paths.
- Multipath drivers are supported on CentOS 7.2, however the luns IDs must be reconfigured. To do this:
	- **1** From a shell, as root, cd to /usr/discreet/DKU/current/Utils/Storage/DH\_Configurator\_v1.12
	- **2** Run ./DH\_config.sh -d. You are prompted for the drive's IP address. The default values are 10.0.0.2 for Controller A, and 10.0.0.3 for Controller B.
	- **3** Enter the IP address of the drive you want to configure (Controller A or B).
	- **4** Select Option 9 (Update luns ID) from the list of options.
	- **5** Reboot the workstation.

## **Install and Configure CentOS Linux**

#### **Installing CentOS**

This procedure assumes that you have obtained an Autodesk supplied DVD CentOS Installation ISO. If you would like to manually create your ISO file for a Flame Family product installation, see: [Manually Creating](#page-22-0) [your CentOS ISO for a Flame Family Product Installation](#page-22-0) (page 12)

**NOTE** If your workstation is a HP Z840 and you would like to setup a RAID configuration for the 2 SSD system drives, see *[HP Z840 Certified Hardware Setup Guide](http://help.autodesk.com/view/FLAME/2017/ENU/?guid=GUID-7FDE1CA5-D31B-42A5-A9E7-A4F2A85DFDF7)*.

- **1** Insert the ISO DVD in your workstation's DVD-ROM.
- **2** Set the PC to boot from either the optical (DVD) drive. Typically when a machine boots up there is a prompt to enter the boot menu. On an HP workstation, press F9. On a DELL, press F12.
- **3** Boot the PC from your new kickstart DVD ISO.
- **4** At the CentOS "Welcome" screen, using the arrows keys, select "Autodesk Flame Premium Workstation" and press Enter.

The operating system will be installed along with all of the relevant extra packages provided by Autodesk.

**5** After the installation, you are prompted to reboot the workstation. Once the workstation restarts the boot sequence, remove the installation media to avoid booting from it again.

#### **Basic Configuration**

After booting into your new Linux installation:

- **1** By default the PC system time zone is set to EST. If you want to change it, do so before installing the application.
- **2** Change the default root password. Log into your system as root, using the default password password, and in a terminal run the passwd command.

#### **Network Configuration**

By default, your system's network settings will be configured using static IP settings. You must change the IP addresses to those used by your facility. Additionally, you must set a valid Netmask, hostname, and Gateway IP address. Contact your network administrator for your facility's settings. Alternatively, you can use DHCP.

## <span id="page-22-0"></span>**Manually Creating your CentOS ISO for a Flame Family Product Installation**

If you choose not to use the Autodesk supplied DVD/USB drive to install CentOS 7.2, you need to include some extra packages provided by Autodesk, collectively called the *kickstart* (KS) file. After downloading CentOS, you must add the kickstart file to the distribution. You do this by running a script which takes the original CentOS ISO, adds the kickstart, and outputs the new ISO you will use to install Linux. For this you need:

- A Linux PC with the contents of dist/kickstart/ from the Autodesk distribution. Instructions are in a README file there.
- The *CentOS 7.2 64-bit* ISO file. The version of CentOS we currently support is labelled "1511" on the CentOS website. You must download the "1511" version of CentOS 7.2.
- A DVD burner and blank DVDs.

#### **To create the custom CentOS installation DVD:**

**1** Run build kickstart cd. This adds the kickstart file to the ISO image of your Linux distribution DVD or first CD. For example:

build\_kickstart\_cd CentOS72\_kickstart.cfg Centos7.2.iso Centos7.2\_KS.iso

- **2** Burn the updated ISO image to a DVD. You can use the stock DVD2.
- **3** At the CentOS "Welcome" screen, using the arrows keys, select "Install CentOS" and press the Tab key. This presents the command line with the vmlinuz command and some parameters used to install the OS, for example:

vmlinuz initrd=initrd.img

Append to this command the kickstart parameters  $\lim_{k \to \infty} k s = c \cdot d$  so that the whole command line looks like:

vmlinuz initrd=initrd.img linux inst.ks=cdrom net.ifnames=0

Press Enter to begin the installation. You'll be prompted to set some system settings like language and time.

**NOTE** If the installation hangs it may be because the installer doesn't have an appropriate driver for your video card. Try appending text to the vmlinuz command:

vmlinuz initrd=initrd.img linux ks=cdrom text

This runs the installer in non-graphical text-only mode.

**4** When you are prompted for the installation type, choose "Create Custom layout". This lets you manually initialize the hard disc. Delete the default partition scheme and partition your hard drive according to the following example:

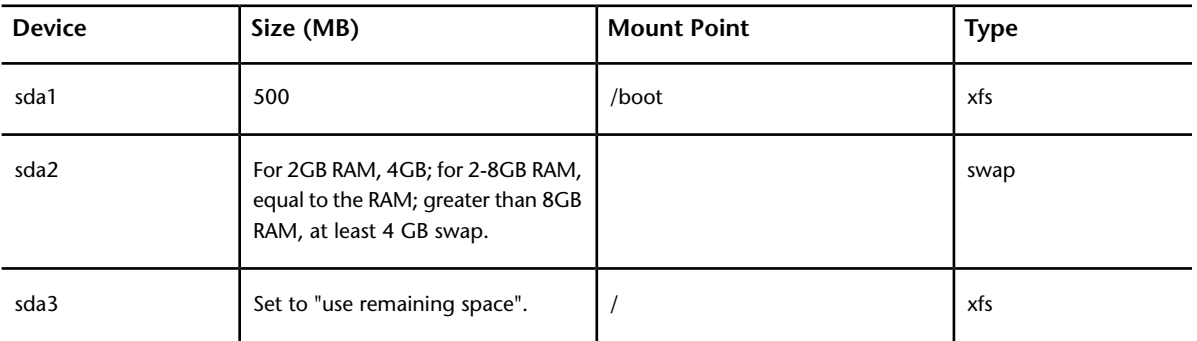

## <span id="page-23-0"></span>**Common Administrative Commands**

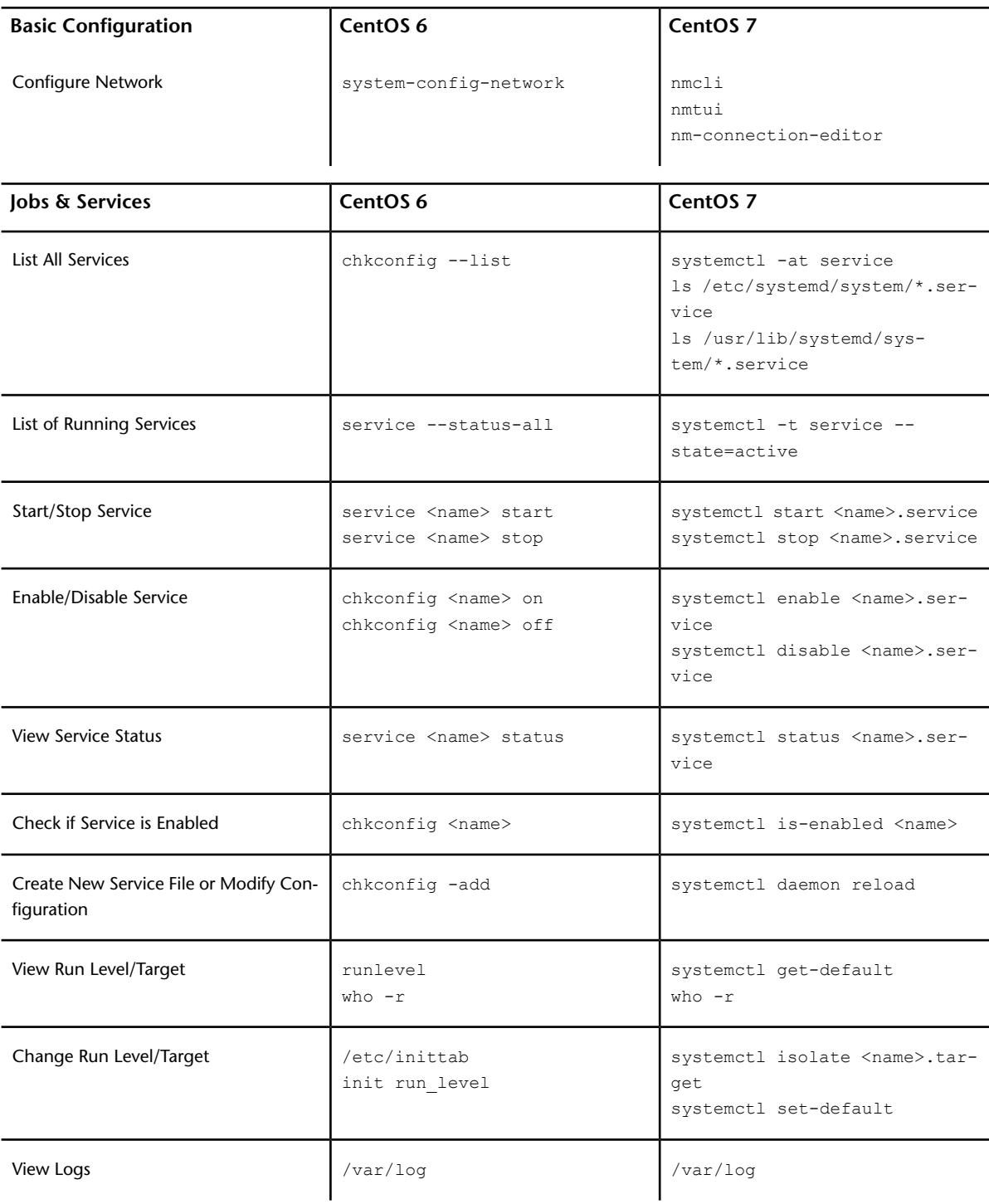

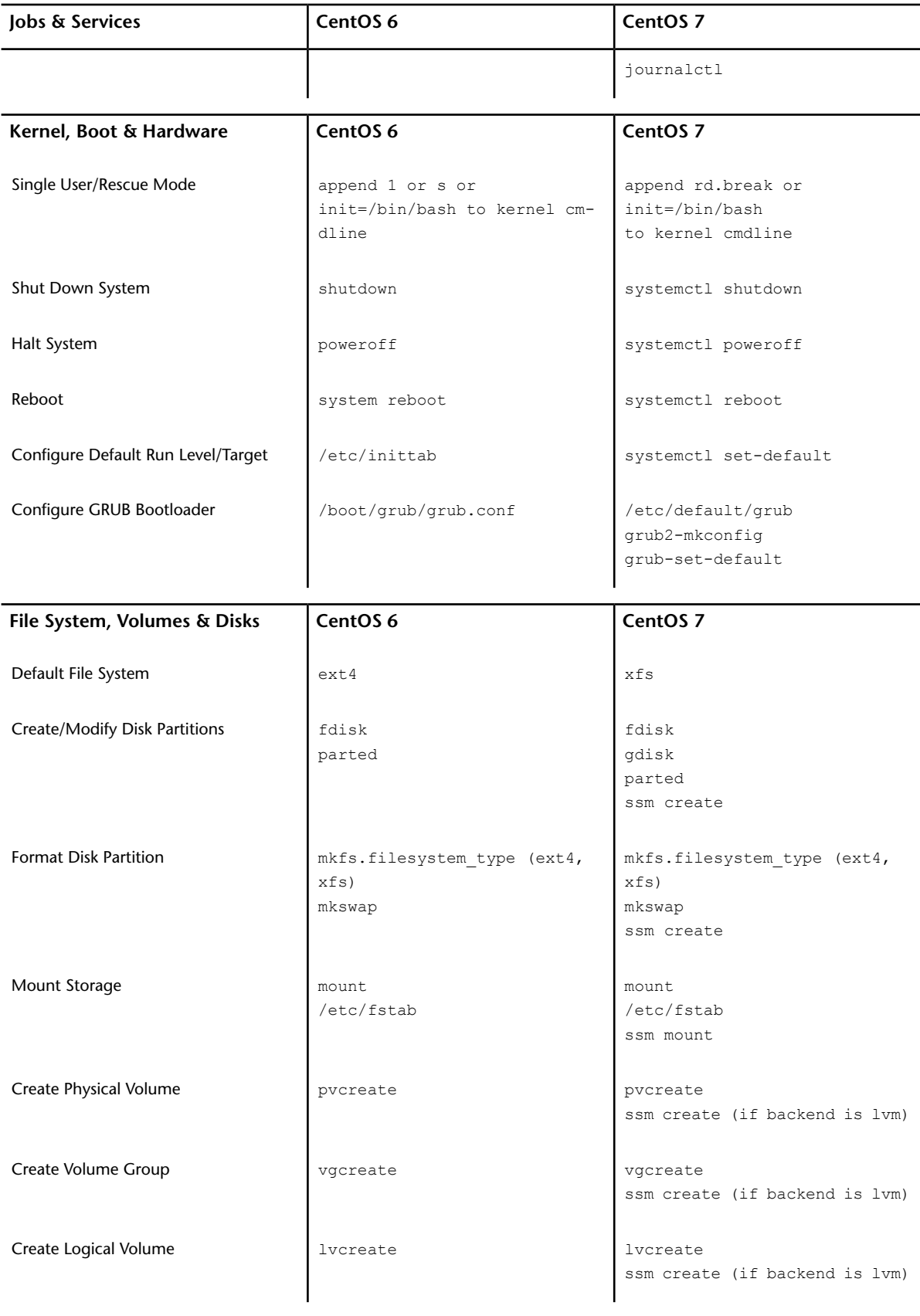

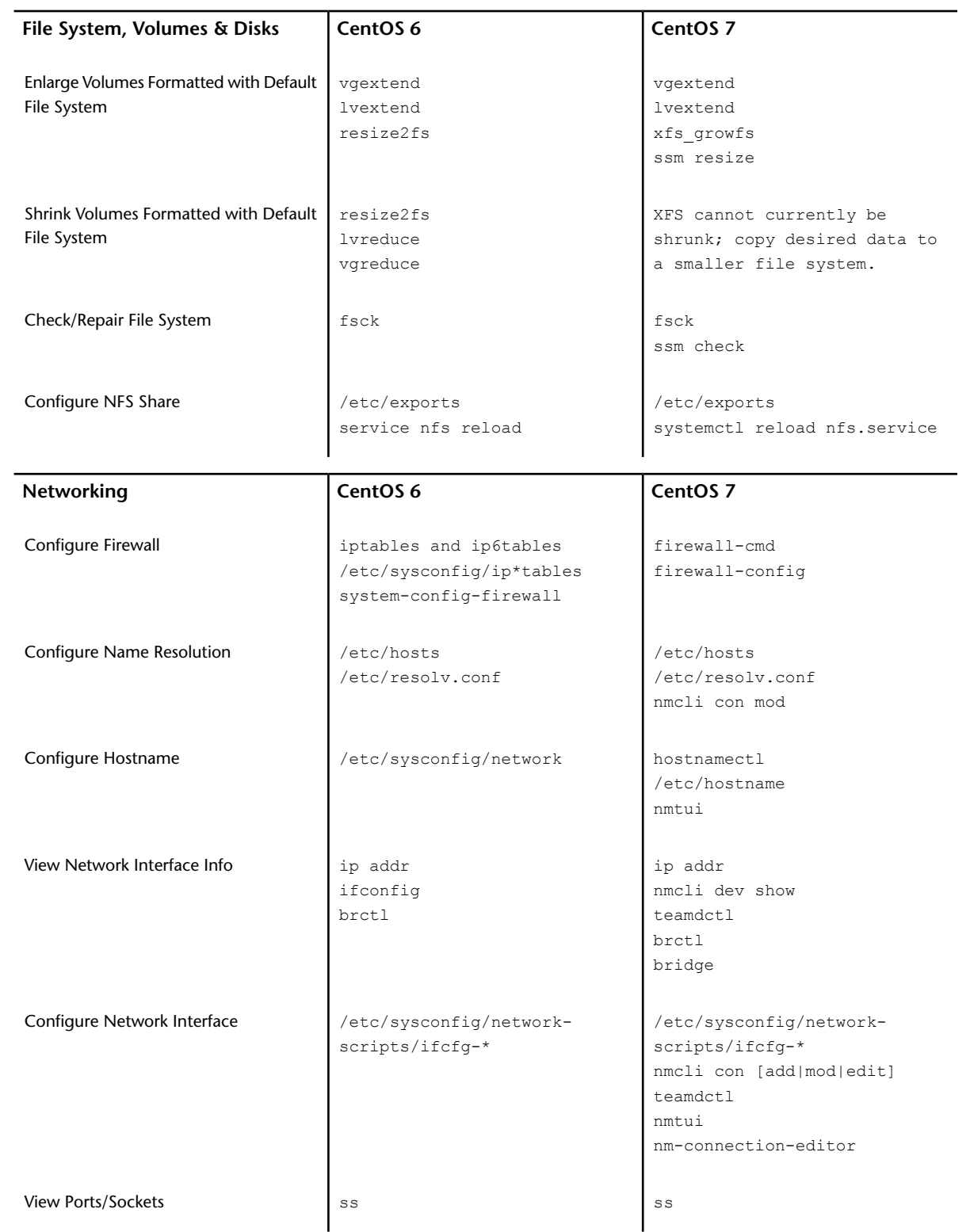

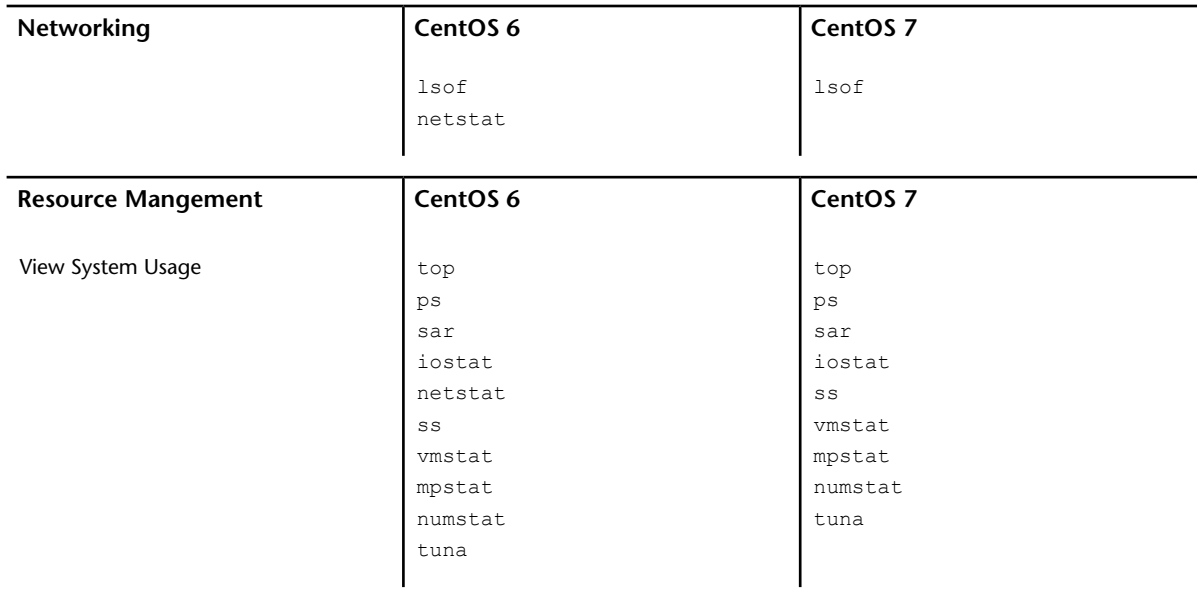

## <span id="page-26-1"></span><span id="page-26-0"></span>**Installing the DKU on the Linux Workstation**

The DKU (Driver and Kernel Utility) updates the operating system. Information about the currently-installed DKU, and about the DKU requirements for various workstations can be found in the text file /etc/DKUversion.

**You can download the latest DKU from System Requirements page for your product:**

■ *[Flame](http://www.autodesk.com/flame-sysreqs)*

**TIP** For usage, type INSTALL DKU --help.

#### **To install the DKU:**

- **1** Extract the contents of the downloaded DKU file: tar -xvf <DKU file name>.tar.
- **2** Go into the directory where the DKU was extracted, and type the following command to install the DKU: ./INSTALL\_DKU.

**NOTE** If the workstation is connected to a SAN, you might need to install the multipath version of the ATTO driver. In such a case, run the install script with the multipath switch: INSTALL\_DKU --multipath.

- **3** When the DKU install is complete, reboot your workstation. If a Wacom tablet or storage devices were disconnected or turned off as part of the OS installation, reconnect and power them up, then reboot with reboot.
- **4** If necessary, update firmware using the scripts found in the subdirectories of /usr/discreet/DKU/current/Utils/. Each subdirectory contains instructions and scripts for checking your firmware and updating it if necessary.
- **5** Power down and back up: shut down with /sbin/poweroff, disconnect the power cord, wait 10 seconds, reconnect the power cord and restart.

**NOTE** If adding an Infiniband card, DKU installation must be rerun to setup the drivers. After changing the configuration, you must reboot for them to take effect.

## <span id="page-27-0"></span>**Installing the Application on a Linux Workstation**

<span id="page-27-2"></span>**IMPORTANT** Training and licensed versions of Flame Family applications cannot coexist on a system. You need to uninstall one type to install the other.

#### **To install the application on a Linux workstation:**

- **1** If you need to change your system date or time, do so before installing the application.
- **2** Open a terminal as root from the installation package location.

**NOTE** To mount a USB device: Attach the device. Log in to the terminal as root and change directory to the USB mount point at /media/AUTODESK/ and then to the application installation directory.

**3** Start the application installation by running the installer script. Type:

./INSTALL\_<PRODUCT>

Where PRODUCT is the name of the software to install; example: . /INSTALL\_FLAME. The installation script verifies the installation packages and checks your system for previously-installed versions of the application.

**TIP** To use the command line installer, use the switch --noui.

**4** Overwrite or keep the xorg.conf configuration file. This file configures your X11 server which is used by Linux to manage the display. Let the installer overwrite this file, unless you have very specific settings.

If you choose to overwrite the current xorg.conf, the installer backs up the original xorg.conf in /etc/X11/.

- **5** In the Select Media Storage Device screen, do one of the following:
	- If this is the first time you install a Flame family application: Select the device where to create the Media Cache if you have already setup such a device. Or select Skip media storage setup; you will need to set up a Media Cache storage using the steps described later. See [Configure the Media Cache](#page-27-3) [Storage on Linux](#page-27-3) (page 17).
	- If you have an already configured Media Cache Storage device: The installer automatically detects this storage device, and you do not need to configure any new device. If you do need to configure a new storage device, use the steps described later. See [Configure the Media Cache Storage on Linux](#page-27-3) (page 17)
- **6** Once the install has finished, logout of the root user, and login with the application user, such as Flame. There is no password.

#### <span id="page-27-3"></span>**Starting the Application**

<span id="page-27-1"></span>To start the application, double-click the application icon on the desktop. To start with a command line option, open a terminal and type: *<application\_name> - <option>*. Use the help message to see the list of available startup options (in the terminal, type *lustre --help*, for example). Options are case-sensitive and can be combined. Each option has a short form and a long form. The long form takes two hyphens.

## **Configure the Media Cache Storage on Linux**

It is recommended to store media on a drive other than your system drive, ideally a direct attached storage (DAS) device or a storage area network (SAN). You can store media on the system drive but performance will not be as good, and is not a recommended setup.

**NOTE** XFS is the recommended filesystem for a storage connected to a Linux workstation, but you can use another filesystem. In addition to implementing POSIX file system semantics, such filesystem must support both hard and symbolic links, 64 bit file sizes and offsets, direct I/O, and timetamps with at least 1 second precision. Finally, directories must support at least 4 billion entries.

#### **Configuring the Media Cache storage:**

- **1** Ensure the disk array or SAN storage used for the Media Cache is connected to your workstation and powered up.
- **2** Boot your workstation and log in.
- **3** Open a shell and log in as root.
- **4** Open the Service Monitor. Type:

/usr/local/bin/ServiceMonitor

**5** In the Service Monitor, open the Components tab and Stop Stone+Wire. Wait for the Status light to turn red.

**NOTE** Some other components' status light might change to red: this is normal behavior.

- **6** cd to /usr/discreet/<product>/bin/
- **7** Launch the Setup application. For example, for Flame, type:

./FlameSetup

- **8** In the Media Storage tab, click Add and follow the instructions. If you need to create mount points for your media cache storage, a procedure below shows you how to do this.
- **9** Once the storage appears in the Media Storage list, click Apply. The setup application restarts some services.
- **10** Close the Setup application.
- **11** In the Service Monitor, open the Components tab and Start Stone+Wire. Wait for the Status light to turn green.

**NOTE** Other components' status light should change back to green. If not, Start them.

**12** Verify that the new media cache storage is available. In the terminal, type:

/usr/discreet/sw/sw\_df

Any project created in your application after this point can now use new media cache storage. Any pre-existing projects are unaffected by this setting and remain associated to their respective partitions.

#### **Creating one or more Media Cache storage directories:**

**1** If a mount point for your storage does not exist, create one, for example: mkdir /mnt/SAN1. Mount the filesystem to the newly-created directory. To mount it at boot, update /etc/fstab.

**IMPORTANT** Do not use the reserved word stonefs as the name for your mount point directory.

**2** Create the Managed Media Cache directory on the mounted filesystem, in a directory named after the workstation hostname. The Managed Media Cache directory should be named after the partition name (by default, partition 7, or p7). For example, if the filesystem mount point is /mnt/SAN1, your workstation hostname is adsk0, and the partition name is p7, type: mkdir -p /mnt/SAN1/adsk0/p7

<span id="page-29-1"></span>**3** Set the ownership for the directory to the root user. For example: chown -R root:users /mnt/SAN1/adsk0/p7. Set permissions for the directory to be readable, writable, and searchable by the owner and its group, and readable and searchable by all. For example: chmod -R 775 /mnt/SAN1/adsk0/p7

## <span id="page-29-0"></span>**Configure Flame Family Applications on Linux**

The ideal method to configure a Flame family application is to use the Setup utility. To configure an application using the Setup utility:

- **1** Log in the workstation using the application account.
- **2** Open the Setup utility using the shortcut on the desktop. You can also access the Setup utility from the command line: /usr/discreet/<Product>/bin/<Product>Setup.
- **3** If more than one version of the Flame family application is installed, you need to select the one to configure from the Application Version drop-down list.
- **4** Discard unsaved changes with Reload.
- **5** Save your changes using Apply.

To edit the parameters directly in the application configuration file, click Manual Edit. Settings are stored in the locations specified in each setting's description.

#### **General**

**Video Device** Leave to None. Since the Training edition does not support video device, you do not have to configure this section to use the application.

**Audio Device** Leave to ALSA. Since the Training edition does not support video device, you do not have to configure this section to use the application.

**Reserved Application Memory** Sets the amount of memory allocated to frame buffers used by modules such as the Player, Action, Input/Output clip. Unless you require specific settings for other applications, set to Automatic; the amount of memory is reserved according to the amount of system RAM:

- 32 GB or more: 33 per cent of RAM is allocated to the application.
- Less than 32 GB: 50 per cent of RAM is allocated, up to 4GB, or up to 3GB if less than 11.5 GB RAM.

Sets the MemoryApplication keyword in /usr/discreet/[product\_name]/cfg/init.cfg.

**Default Web Browser** Sets the web browser used by the application to browse the documentation and to view an archive's HTML tables of contents.

Sets the DefaultWebBrowser keyword in /usr/discreet/[product\_name]/cfg/init.cfg.

**Default Shortcut Profile** Sets the keyboard shortcut selected by default when creating new user profiles in the application.

**Table of Contents Location** Sets the path where the online HTML and ASCII tables of contents of archives are saved when archiving.

Sets the ArchiveLibrary keyword in /usr/discreet/[product\_name]/cfg/init.cfg.

#### **Single Screen**

**NOTE** Displayed only if multiple screens are detected on the system.

Restricts the UI of the application to the main display.

**UI Magnification**

**NOTE** Displayed only if a high resolution (HiDPI) monitor is detected on the system.

Sets the UI magnification.

#### **Preview**

**NOTE** Since the Training edition does not support broadcast monitors, you do not have to configure this section to use the application.

#### **Vtr**

Since the Training edition supports neither VTR output or input, you do not have to configure this section to use the application.

#### **Media Storage**

This is the path to where the Media Cache and rendered frames are stored. It is recommended to use a fast drive, and not to use the system drive. To define a new media storage volume, click Add. Click Manual Edit to edit the configuration file in a text editor. Manual edit must be used to delete a storage volume. To Add media cache storage, see [Configure Media Cache Storage](#page-27-3) (page 17).

Sets the /usr/discreet/sw/cfg/stone+wire.cfg file.

**ID** An index uniquely identifying the storage, assigned by the Setup application at creation time. Ranges from 0 to 7, and is not editable directly.

**Name** Configures /usr/discreet/sw/cfg/stone+wire.cfg. A label to identify the media storage. Required.

**Location** Path to the media files on your storage device. Do not select the root of a drive as your media storage folder. Create a subfolder to hold all your media files in one place. The recommended folder name is Autodesk Media Storage/. Required.

**8-bit Integer, 10-bit Integer, 12-bit Integer and 12-bit Packed Integer, 16-bit Float** The file formats used when writing frames of those bit depths to the storage. Optional.

**Jpeg Compression** Can be set from 0 (lowest compression, highest quality) to 100 (highest compression, lowest quality). Optional.

#### **Backburner**

Configure background processing manager.

**Manager Hostname** The network name of the workstation running the Backburner Manager. In a standalone setup, use the default setting, localhost.

In a Burn environment, enter the name of the workstation running Backburner Manager. Selects the Backburner Manager used by the application.

#### **Xorg.conf**

Configures the /etc/X11/xorg.conf file. Changes to the xorg.conf file require you to restart the X server. Save your work before restarting the X server since it is the same as logging out of your session, but without any warning.

Log out from the account to restart the X server and apply the changes.

**NOTE** Do not use the NVidia application to manage your displays: this might interfere with the Setup utility and the Wacom tablet setup.

**Screen Selection** Sets the profile to use with connected screens. If the connected screens do not match, select the Screen Default profiles.

**TwinView** Activates both screens when enabled.

**Primary Monitor** Sets which screen displays the splash screen, dialog boxes, and main viewer area (the Primary monitor). The other monitor displays the Media Panel.

**Monitor Order** Swap when the monitors' positions are inverted: when, for example, the cursor must go through the right-hand edge of the screen on the right to access the screen on the left.

## <span id="page-31-0"></span>**Uninstall**

- **1** If you are logged in as the application user in KDE, log out and log back into KDE as root.
- **2** From the KDE menu, choose **Autodesk** ➤ **Remove Software**.
- **3** Select the packages you want to uninstall in the RPM list on the left (click Select All to select all the packages), then click the arrow to move them to the RPM uninstall list on the right then click Next.
- **4** In the Choose folders window choose the application directories you want to remove from the /usr/discreet directory, and click Next.
- **5** In the confirmation dialog click Uninstall & Remove. The uninstallation starts and displays details on the process.
- **6** Optional: Delete the log files associated with a given application version in /usr/discreet/log, or /var/log/ for Flame.